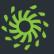

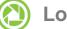

## Logging on

Before the user interface is displayed, you must log on.

How to log on:

- ➤ Invoke the internet address of the Web Client in the web browser.
  - The login screen of the Web Client opens.
- > Enter the **User name** and **Password**.
- > Click on **Sign in**.

The user interface is displayed.

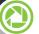

## Logging off

Before you close the browser window with the client, you should duly log off.

How to log off:

- Click on the login name in the header bar.
- > Select **Sign out** in the settings menu.

You are logged off and the logon screen is displayed.

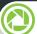

## **Determining the Preferred Device**

How to select the device to indicate incoming or outgoing calls:

- Click on \( \bigsize \) in the header bar.
- > Select a device under Incoming calls.
- > Select a device under **Outgoing calls**.

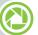

#### **Changing the Password**

Change your password regularly to prevent unauthorized persons from accessing your user account.

How to change your password:

- Click on the login name in the header bar.
- Select Change Password in the settings menu.
- Enter the new password in New Password and Repeat new Password.
- Click on Save.

The password has been changed.

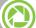

## Changing the Language

This is no longer supported

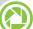

#### **Accepting a Call**

An incoming call is indicated by a signaling bar and routed to your preferred device.

How to accept an incoming call:

Click on in the signaling bar.

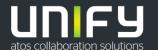

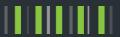

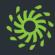

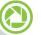

#### **Adding a Device**

The devices list contains all devices you can set as preferred device.

How to add a new device to your devices list:

- Click on the login name in the header bar.
- Select Settings in the settings menu.
- Select the Add a new device option under Devices.
- > Enter the **Device name** and **Phone number**.
- Select Ring and redirection preferences.
- Click on Add device.
- Click on Save.

The new device appears under **Your phones** and can be configured as preferred device as described.

## Setting the Presence Status

Displaying your current presence status to other users you can indicate your general communication readiness.

How to change your presence status:

- Click on the icon of the set presence status in the header bar.
- Select the new presence status.
  - Available
  - Unavailable
  - Do not disturb
  - Be right back
  - Busy
  - In a meeting

The set presence status is only displayed to users who are allowed to see your presence status.

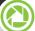

## **Calling a Directory Number**

How to call a directory number:

- ➤ Enter the directory number in the search field of the contact area.
- ➤ Click on 🤰.
- Click on in the signaling bar.

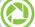

#### Calling a Contact

How to call a private contact:

- ➤ Enter the last name, fist name or directory number of the contact in the search field of the contact area.
- Move the mouse pointer onto the found contact.
- ➤ Click on = .
- > Select the directory number for the call.
- Click on ② in the signaling bar.

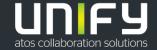

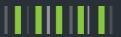

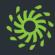

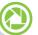

#### **Calling a Directory Contact**

How to call a directory contact:

- > Enter the last name, fist name or directory number of the directory contact in the search field of the contact area.
- ➤ Click on Q.
- Move the mouse pointer onto the found directory contact.
- ➤ Click on =.
- Select the directory number for the call.
- Click on in the signaling bar.

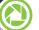

## **Adopting a Directory Contact**

How to copy a contact from the directory to your private contacts:

- > Enter the last name, fist name or directory number of the directory contact in the search field of the contact area.
- ➤ Click on Q.
- Click on the found contact.
- Click on Add to contacts.
- How to assign the contact to an existing contact group: Click on the group's name under **Groups**.
- > How to display your private contact list again: First click on Back, then on x.

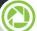

## **Creating a Contact**

How to create a private contact:

- ➤ Click on A+.
- Enter the contact data.
- Click on Add to contacts.
- ➤ How to store an image for the contact: Click in the area of the displayed image.

NOTE: The image size must not exceed 16kB and the image's format must be \*.jpg/\*.png.

How to add the contact to an existing contact group:

Click on the group's name under **Groups**.

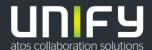

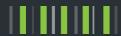

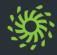

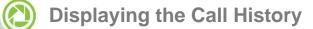

How to display the list of your calls:

Click on on the navigation bar.

# Displaying the Chat History

How to display the list of your chats:

> Click on in the navigation bar.

# Calling back

How to call a caller from your call history:

- Move the mouse pointer onto the list entry.
- Click on =.
- Select the directory number for the call.
- Click on in the signaling bar.

# Removing a Call from the List

How to delete a call from the call history:

- Move the mouse pointer onto the list entry.
- Click on X.

## Displaying Voicemails

How to display the list of your voicemails when using the voicemail system OpenScape Xpressions:

Click on in the navigation bar.

## Playing Voicemails (Telephone)

How to play a voicemail on your preferred device:

- Move the mouse pointer onto the list entry.
- ➤ Click on =.
- > Click on Play on phone.
- Click on (2) in the signaling bar.

## Playing Voicemails (PC)

How to play a voicemail on your PC:

- ➤ Click on ►.
- How to skip to a certain position in the voicemail:

Move the position indicator of the progress bar.

## Initiating a Web Conference

How to initiate a Web Collaboration session for example with a private contact:

- Move the mouse pointer onto the contact.
- ➤ Click on ■.
- > Click on Start Web Collaboration.
- Click on in the signaling bar.

The file of the OpenScape Web Collaboration participant module is being downloaded in the web browser.

> Start the file of the participant module.

## Initiating a Chat

How to initiate a chat for example with a private contact:

- Move the mouse pointer onto the contact.
- Click on ≡.
- Click on Chat.

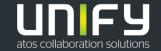

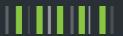

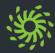

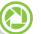

#### **Initiating an Ad-hoc Conference**

How to initiate an Ad-hoc conference with contacts from the contact list:

- Enter the last name, first name or the directory number of the contact in the search field of the contact area.
- Move the mouse pointer onto the found contact.
- Click on + . The contextual action bar opens automatically, showing the first contact. All further contacts are added to the action bar directly.
- Select further contacts.
- Click on in the action bar.
- Click on ② in the signaling bar.

The conference is set up and a call control bar is displayed.

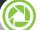

#### **Initiating a Large Conference**

How to initiate a conference with all subscribers you are currently connected to on the terminal device:

- Click on P in the call control bar of one of the connections.
- > Select Merge calls together.

All of your phone connections are combined to a conference.

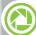

#### **Starting a Conference**

Before participants can dial into a scheduled or persistent conference, it must be started. Moderated conferences can be started by a moderator only.

How to start a conference:

- Click on in the navigation bar.
- Move the mouse pointer onto the conference.
- Click on ...
- Click on **()** in the signaling bar.
- Follow the announcements of the conference portal.

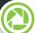

#### **Scheduling a Conference**

How to create a persistent conference with contacts:

- > Enter the last name, first name or the directory number of the contact in the search field of the contact area.
- Move the mouse pointer onto the found contact.
- Click on + . The contextual action bar opens automatically, showing the first contact. All further contacts are added to the action bar directly.
- Select further contacts.
- Click on  $\equiv$  in the action bar.
- Select Schedule a conference.
- Perform your conference settings.
- Click on Save.

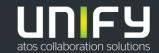